## **SHORT GUIDE** EDUROAM FOR MACOS

1. If already exists, remove the installed eduroam profile in the system settings under Profiles.

2. Open the eduroam CAT website in the **Safari browser** at https://cat.eduroam.org/?idp=5217

Your device should be recognized automatically.

3. Download the profile by clicking on the blue button. Confirm with a click on OK.

4. You can find the profile in the system settings under profiles and install it there.

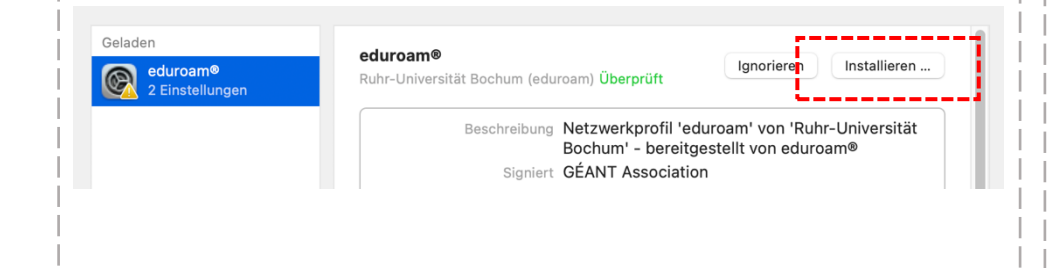

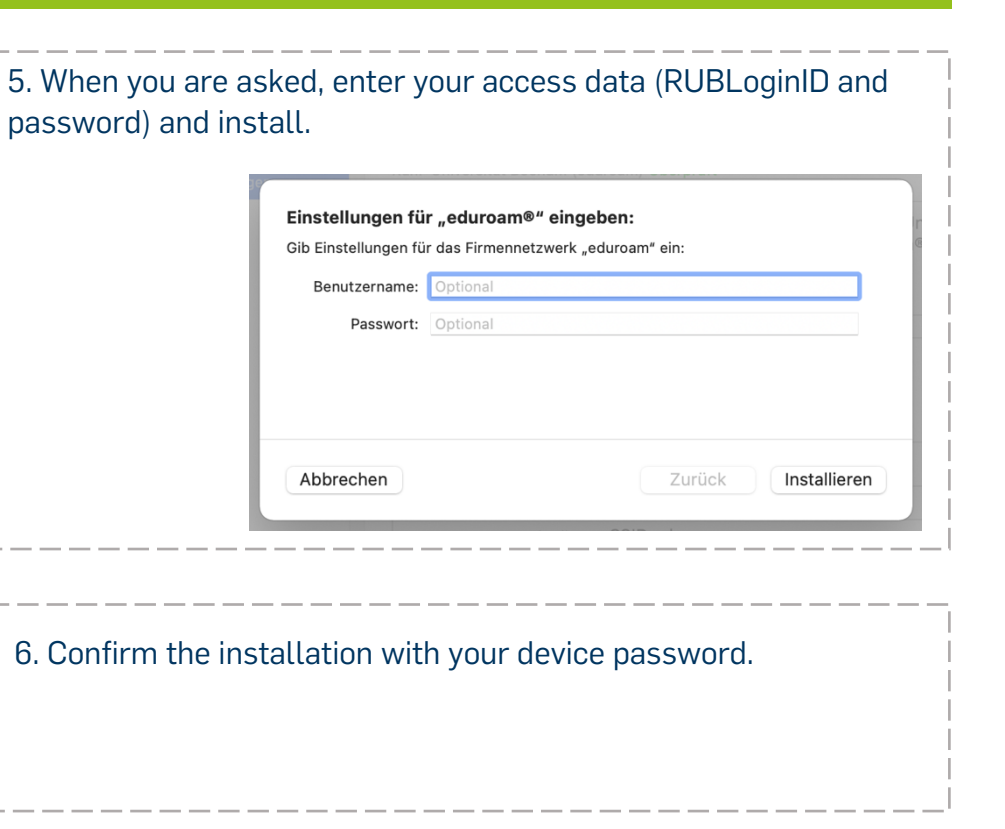

7. The connection should be established automatically.

## **RUB**